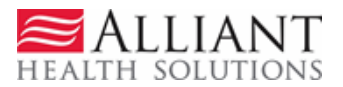

# Update CMO PAs

Providers may update CMO PAs via the web portal, except for Newborn Delivery notifications. Updates are allowed according to the following rules:

- **Attach documentation directly to the PA:** Restricted to web portal pending PAs or CMO initiated pending PAs; and Pregnancy Notifications of any status.
- **Submit a Change Request and attach documents to the Change Reques**t: Restricted to web portal pending PAs, or web portal approved inpatient hospital PAs with no discharge date in order to submit *concurrent review information*.
- **Submit a Reconsideration Request**: Restricted to web portal denied PAs and according to each CMO timeline for reconsiderations. Amerigroup = 2 business days from denial date; Wellcare = 5 business days; and Peach state = 5 business days.

### **Attach Documents Directly to a CMO PA**

Providers may attach documents to **pending CMO PAs** or Pregnancy Notifications of any status. The following file types are acceptable for attachments: TXT, DOC, DOCX, PDF, TIF, TIFF, JPG, JPEG, JPE and XLS. The preferred attachment method is to attach one PDF file with all the necessary information. The file size for an individual attachment MUST be less than 20 MB in size. Multiple documents may be attached to one PA request, although each file must be attached individually and each file must have a different name. Avoid using the following symbols when naming files: **\, /, #, <, >, ', "**.

Follow this process to attach a file:

- 1. Open the *Provider Workspace*.
- 2. In the **CMO Authorization Requests** section of the workspace, click on **Search or Submit Clinical Notes/Attach Documentation** to open PA request search.

**CMO Authorization Requests** 

Search or Submit Clinical notes / Attach Documentation for CMO PA Requests - Use this link to search or attach documentation to CMO prior authorization requests. More...

Submit Concurrent Review Information for CMO PAs (Change Requests) - Use this link to request a change to existing authorization requests. More

Submit Reconsideration Requests for CMO PAs - Use this link to request a reconsideration to a denied case. More...

3. Find the PA to which an attachment is to be made. Enter the 'Alliant Tracking Number' and click **Search**.

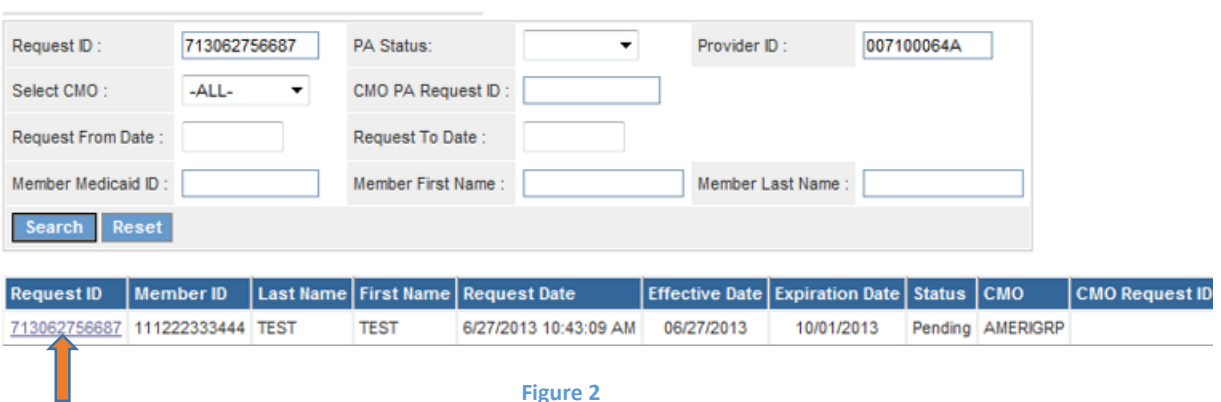

#### **CMO Prior Authorization Request Search**

**Figure 2** 

Prior Authorization - Hospital OutPatient Therapy Review Request

4. Click on the **Request ID** to open the *Review Request* page.

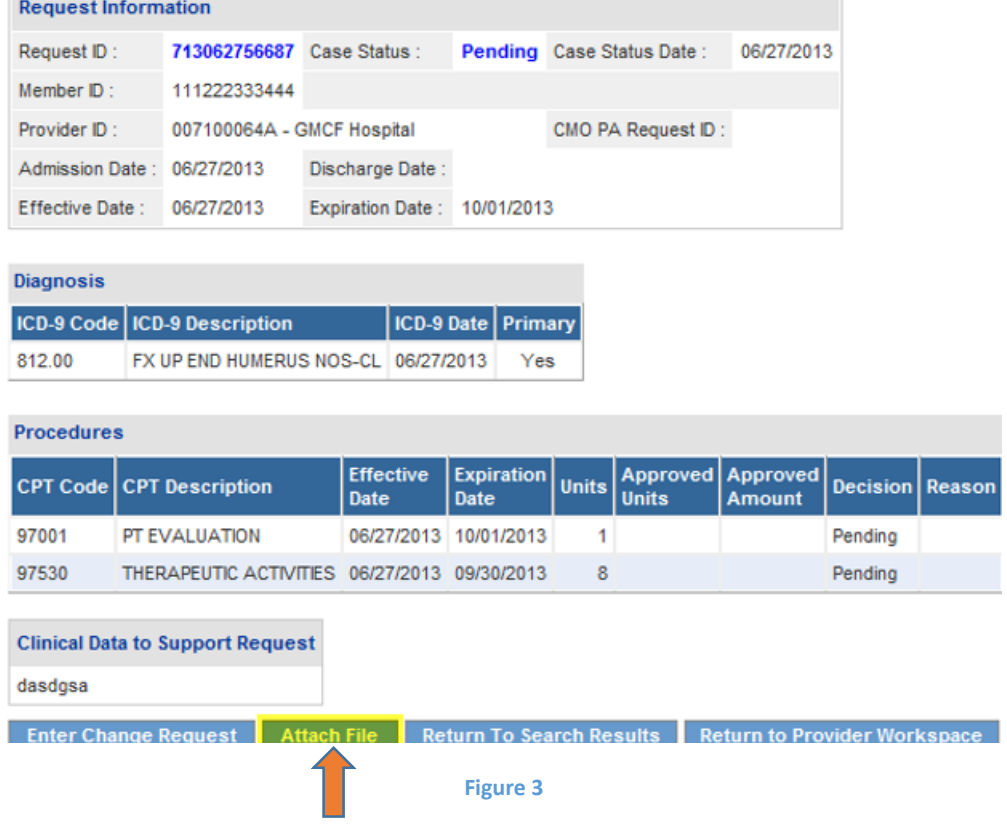

5. Click the **Attach File** button.

6. Go to the **Create an Attachment** section of the next page. The attachment panel will be available if the PA meets the criteria for attachments.

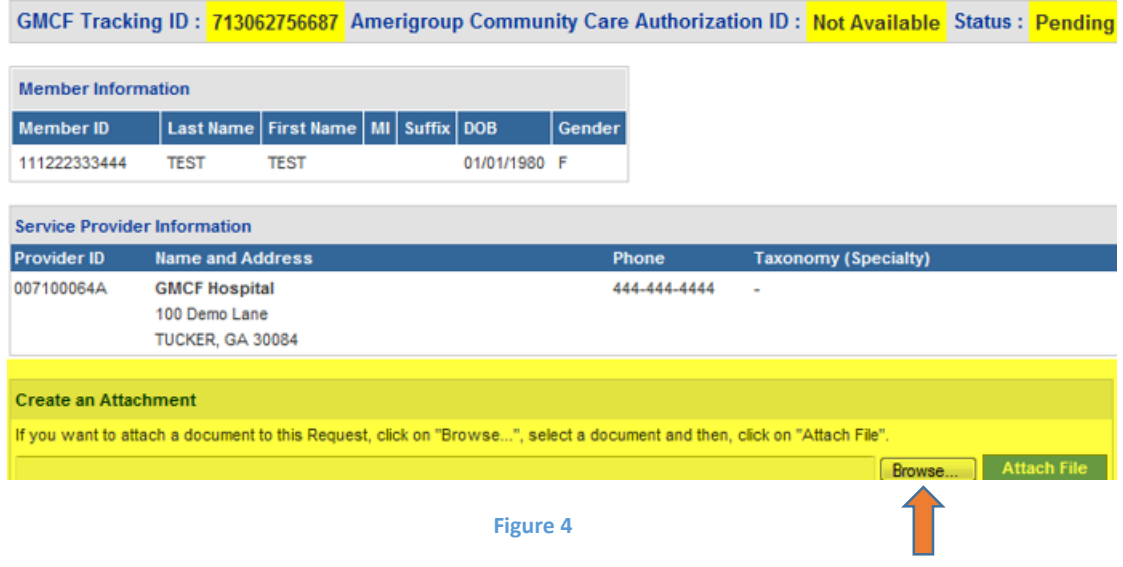

- 7. In the attachment panel, click **Browse**.
- 8. For some DME PAs, there may be 'document type' checkboxes. Click the appropriate checkbox or boxes, related to the documents to be attached, before selecting **Browse**.

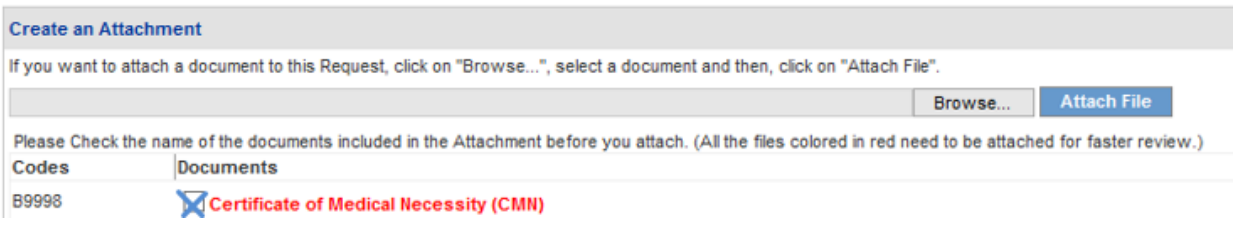

**Figure 5** 

9. Browse opens the file directory. Find the file to be attached.

10. Then, select the file by double clicking the file; or highlight the file and click **Open**.

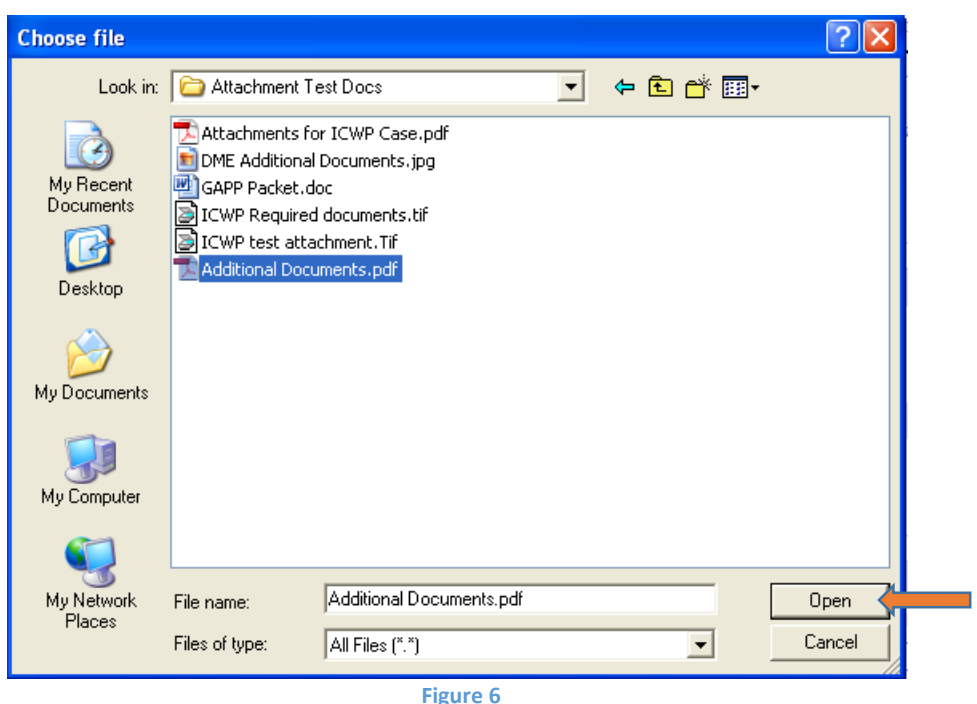

11. Once the file is selected, the file displays in the attachment panel.

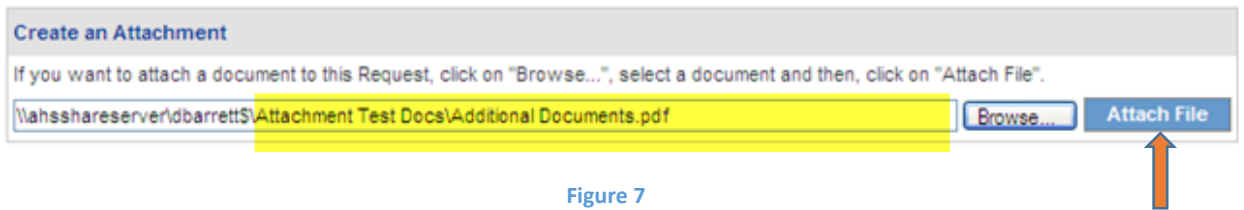

12. Click **Attach File**. If the file is uploaded, the 'File uploaded successfully' message displays, and a link to the attachment displays in the **Attached Files** table.

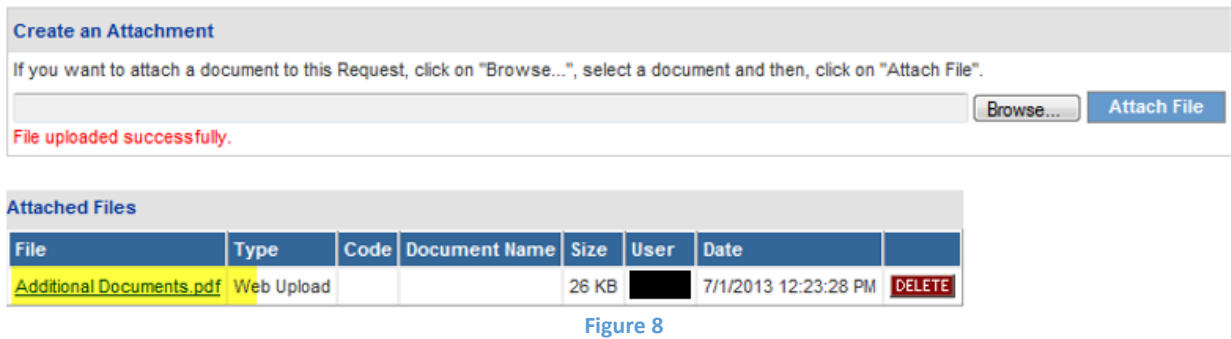

- 13. If necessary, follow the same process to attach another file.
- 14. To return to the main *Review Request* page, click the **Back** link at the bottom of the page.

# **Submit a Change Request**

Change requests may be submitted if the PA is still pending. Change requests may also be submitted for an approved Inpatient Hospital PA with no discharge date in order to provide concurrent review information. Documents can be attached to the change request.

To submit a change request, follow this process:

- 1. Open the *Provider Workspace*.
- 2. Go to the **CMO Authorization Requests** section of the workspace.
- 3. Click **Submit Concurrent Review Information for CMO PAs (Change Requests)**.

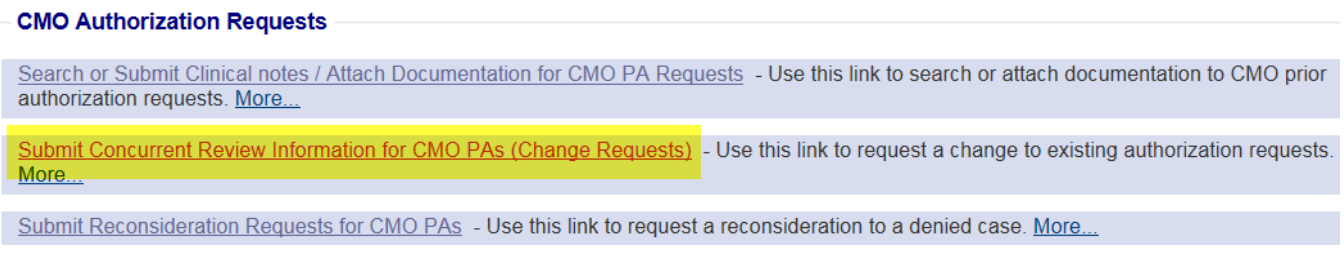

**Figure 9** 

4. Search for the PA that needs to be updated by entering the 'Alliant Tracking Number' and clicking **Search**.

#### **CMO Prior Authorization Request Search**

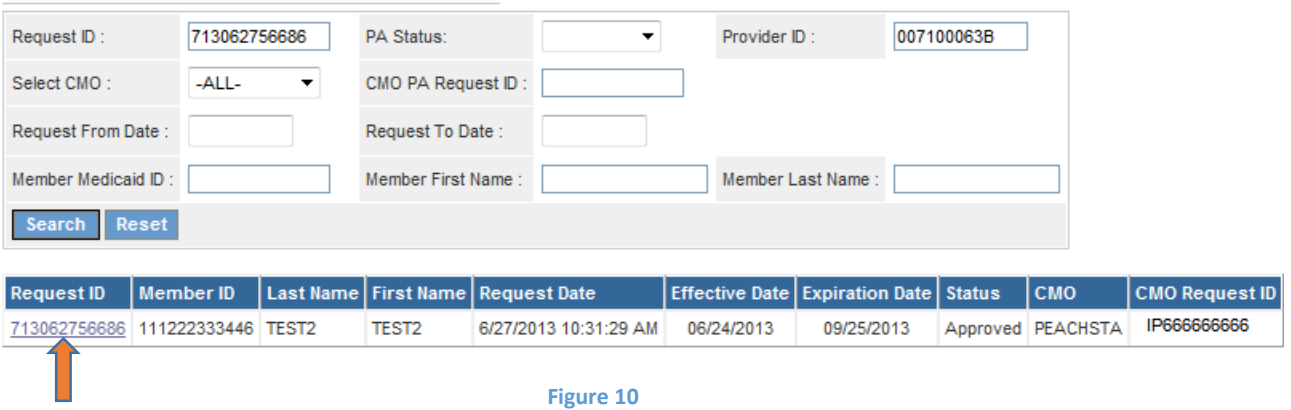

5. Click on the **Request ID** to open the *Review Request* page.

6. If the PA meets the criteria for a change request, the **Enter Change Request** button is available.

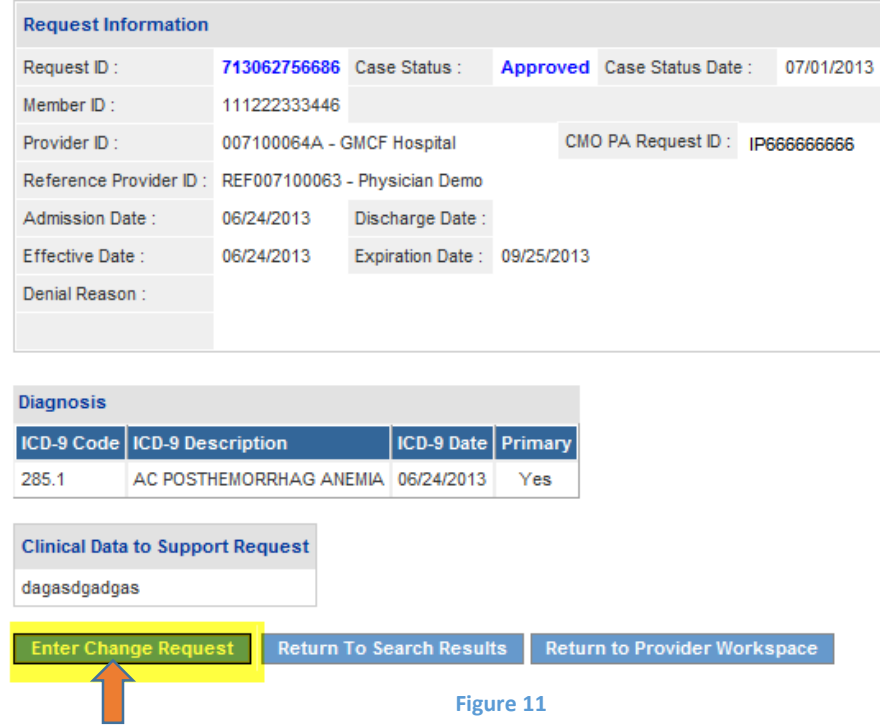

7. Click **Enter Change Request** to open the change request form.

#### **Change Request Information**

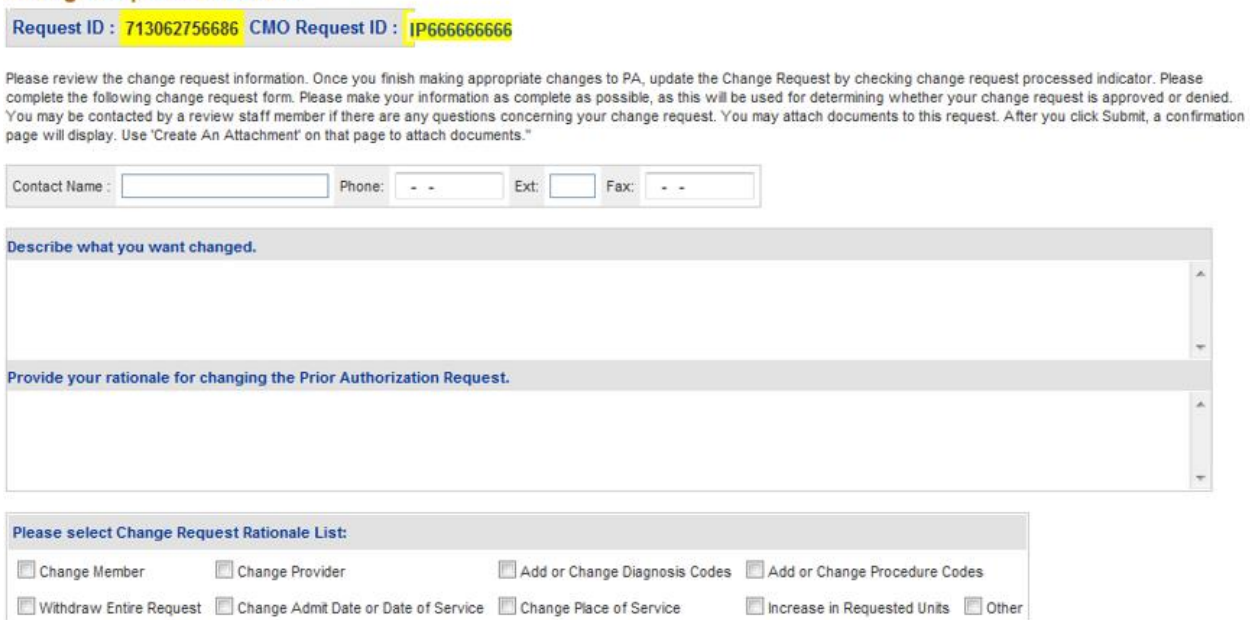

Submit Close Window

**Figure 12**

- 8. Enter the contact person's name, phone and fax number.
- 9. In the first textbox, describe the reason that the change request is being submitted (to submit concurrent review information, or additional clinical).
- 10. In the second textbox, provide justification for the requested change; or indicate 'see attached' when attaching documents to the change request.
- 11. The checkboxes at the bottom of the page are optional.
- 12. Click **Submit** to submit the request.
- 13. If the submission is successful, a page displays confirming that the change request has been entered successfully.
- 14. **Additional supporting documentation or concurrent review information files may be attached to the change request at this point.** Follow the same attach file process as previously described.

# **Submit a Request for Reconsideration**

A request for reconsideration may be submitted via the portal if the PA is denied and less than a certain number of business days (as prescribed by each CMO) has elapsed since the denial. The process used to submit a reconsideration is the same as submitting a change request. Documents can be attached to the reconsideration request.

To submit a reconsideration request, follow this process:

- 1. Open the *Provider Workspace*.
- 2. In the **CMO Authorization Requests** section of the workspace, click on **Submit Reconsideration Requests for CMO PAs**.

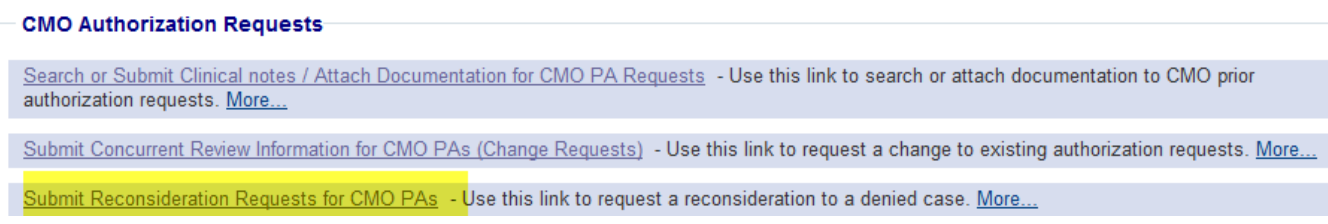

**Figure 13**

3. Search for the denied PA. Enter the 'Alliant Tracking Number' and click **Search**.

#### **CMO Prior Authorization Request Search**

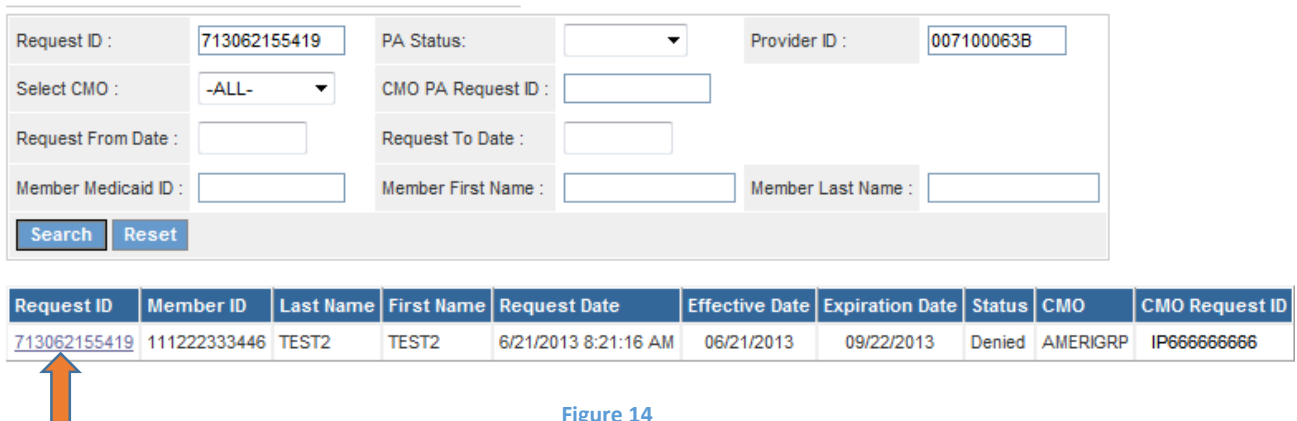

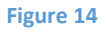

- 4. Click on the **Request ID** to open the *Review Request* page.
- 5. If the PA meets the criteria for a reconsideration request, the **Enter Reconsideration Request** button is available.

#### 6. Click **Enter Reconsideration Request** to open the form.

#### **Reconsideration Request Information**

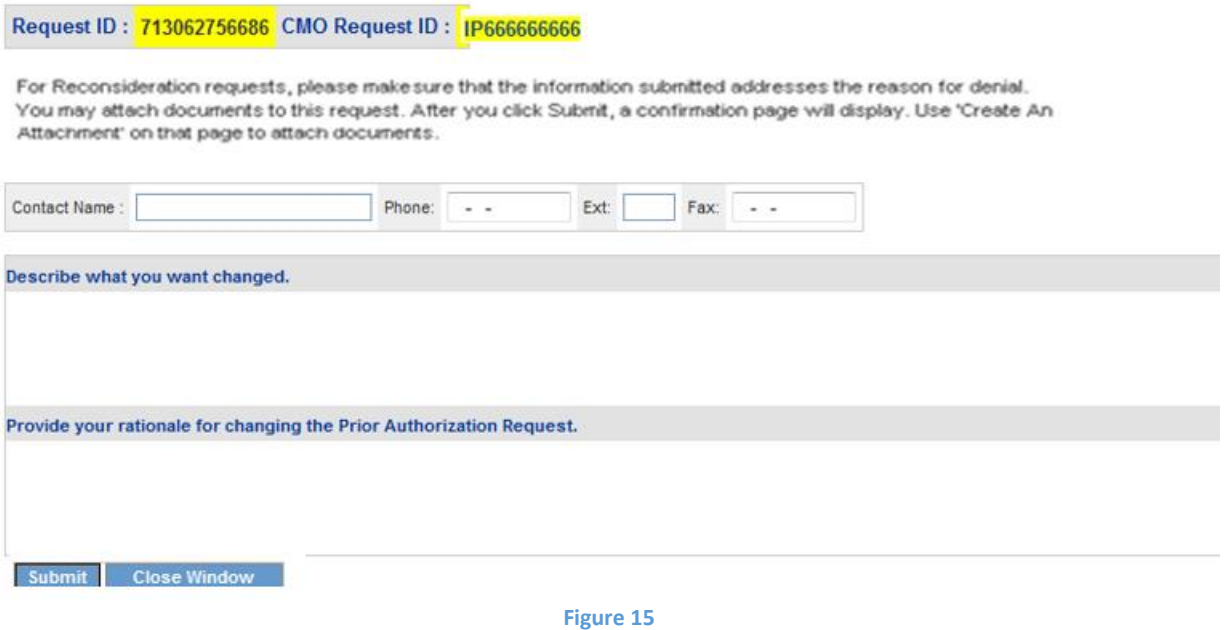

- 7. Enter the contact person's name, phone and fax number.
- 8. In the first textbox, explain that a reconsideration request for denied PA ID is being submitted.
- 9. In the second textbox, provide justification for the request for reconsideration; or enter 'See Attached' when attaching documents to the Reconsideration.
- 10. Click **Submit** to submit the request.
- 11. If the submission is successful, a page displays confirming that the reconsideration has been entered successfully.
- 12. **Additional supporting documentation may be attached to the reconsideration at this point.** Follow the same attach file process as previously described.